روش سوم ساخت گزارش :روش DESIGN

در این روش از منو DESIGN گزینه Design Report را انتخاب می کنیم.

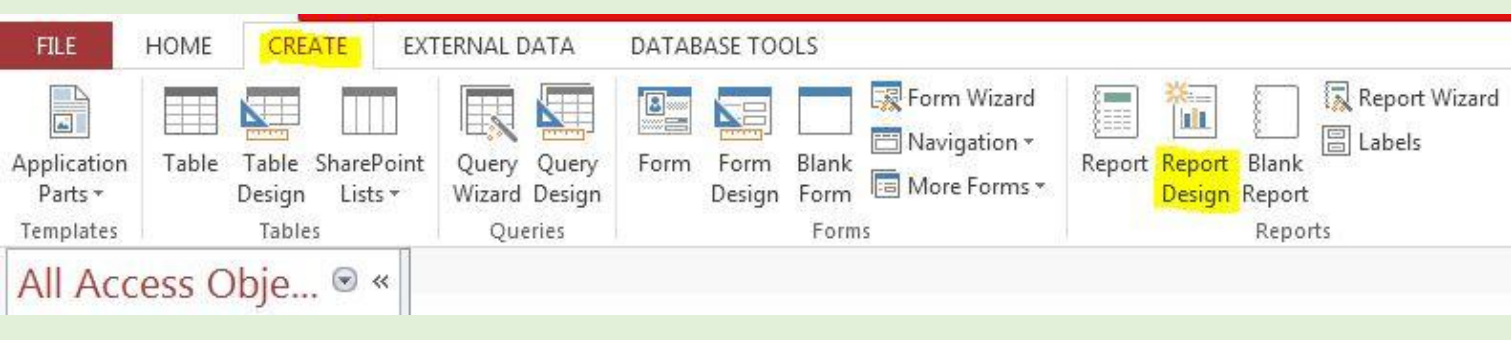

سپس در قسمت خالی گزارش راست کلیک می کنیم و گزینه Footer/Header Report را انتخاب می کنیم تا دو کادر به گزارش اضافه شود

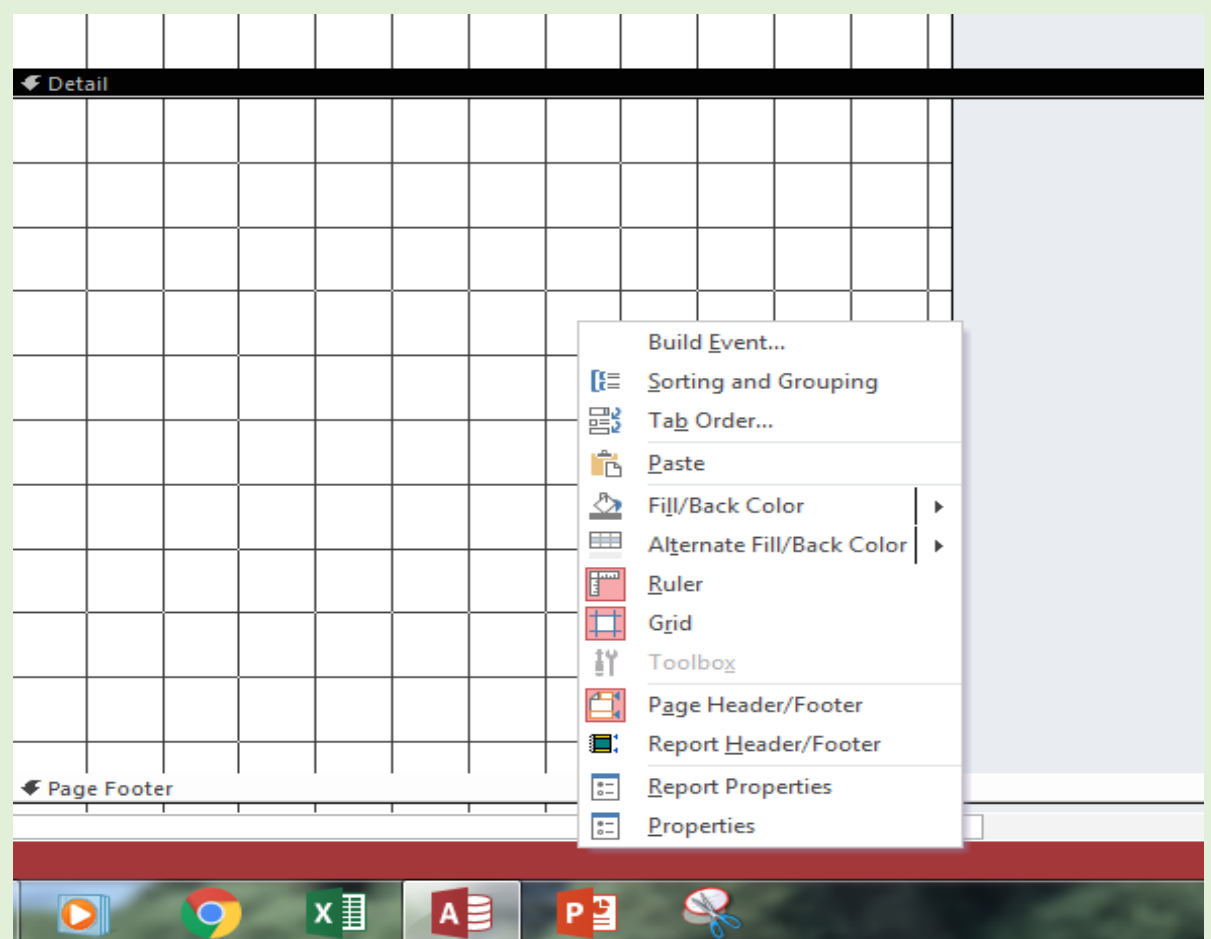

سپس به ترتیب زیر اطالعات مورد نظر را داخل کادرها قرار می دهیم.

-7کادر Header Report: هر آنچه در این کادر قرار داده شود فقط در باالی صفحه اول گزارش نشان داده می شود.

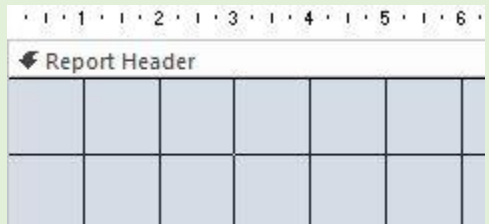

معموال در این کادر مانند فرم به کمک گزینه Logo تصویر و به کمک گزینه Title عنوان و متن گذاشته می شود.

-2کادر Header Page: هر آنچه در این کادر گذاشته شود در باالی همه صفحات گزارش نشان داده می شود.

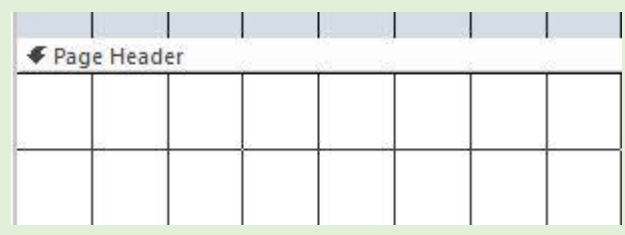

معموال در این کادر مانند فرم به کمک گزینه Aa( Label )متن مورد نظر و به کمک گزینه Image Insert می توان تصویر قرار داد.

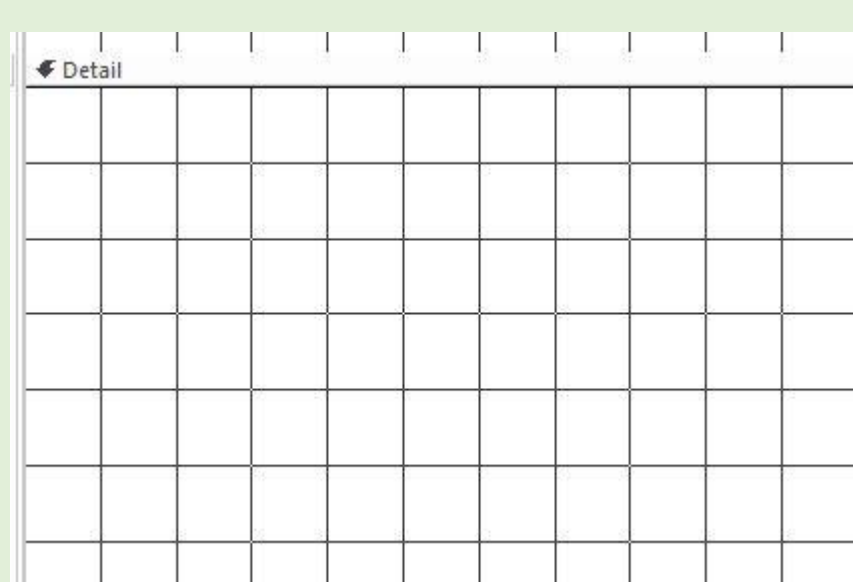

-3کادر Detail: هر آنچه در این کادر گذاشته شود در زمینه همه صفحات گزارش نشان داده می شود.

معموال در این کادر ابتدا لیست فیلدها گذاشته می شود

برای این کار مانند فرم از منو DESIGN گزینه Fields Existing Add را انتخاب می کنیم

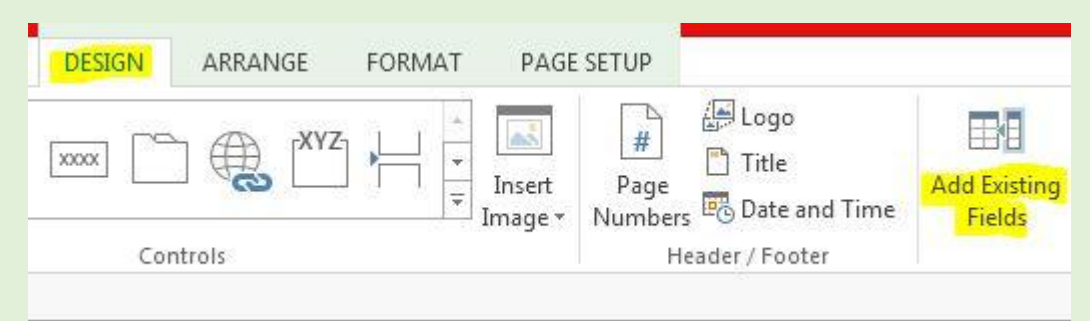

سپس جدول مورد نظر را باز کرده و روی فیلدهای مورد نظر دبل کلیک می کنیم.

همچنین برای نوشتن فرمول محاسباتی مانند فرم گزینه ab( box Text )را انتخاب کرده و کادری می کشیم سپس فرمول را مانند نکات فرم داخل آن تایپ می کنیم

-4کادر Footer Page : هر آنچه در این کادر گذاشته شود در پائین همه صفحات گزارش نشان داده می شود.

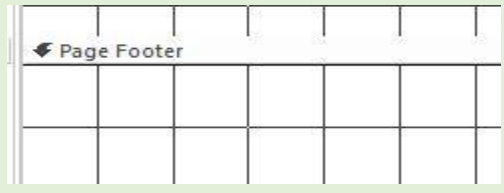

معموال در این کادر به کمک گزینه Aa(Label )می توان متن دلخواه قرار داد و یا به روش زیرشماره صفحه گذاشته شود.

برای گذاشتن شماره صفحه گزینه Numbers Page را انتخاب می کنیم

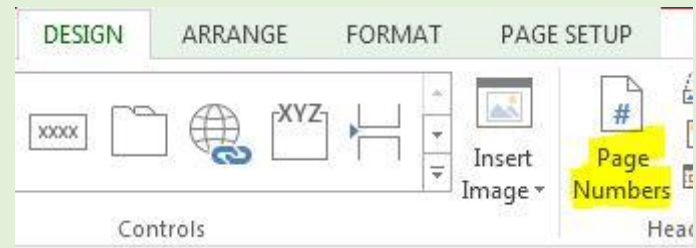

در پنجره باز شده گزینه مورد نظر را انتخاب می کنیم

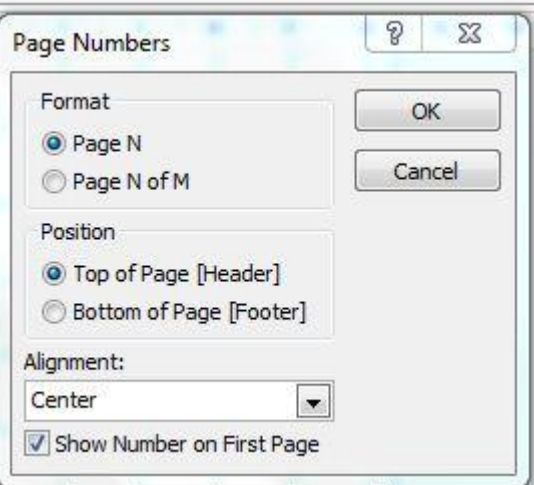

N Page: فقط شماره صفحه گذاشته شود.

M of N Page: شماره صفحه و تعداد کل صفحات نشان داده شود.

.... Top: شماره باالی صفحه گذاشته شود.

...Bottom: شماره پایین صفحه گذاشته شود.

از کادر Alignment سمت قرار گرفتن شماره را انتخاب می کنیم

اگر گزینه ...Show را تیک بزنیم شماره صفحه روی صفحه اول گزارش هم نشان داده می شود.

-5کادر Footer Report: هر آنچه در این کادر گذاشته شود فقط در پایان صفحه آخر گزارش نشان داده می شود.

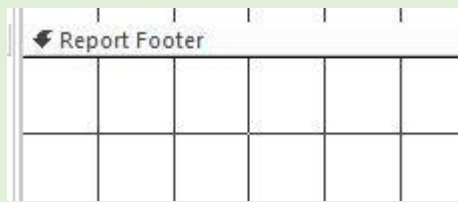

معموال برای نوشتن یک متن از گزینه Aa(Label )استفاده می شود.

در پایان از منو Home از گزینه View گزینه View Report را انتخاب می کنیم.